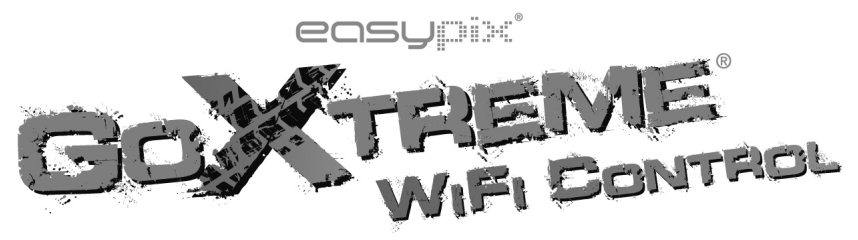

# **Manual do usuário**

Obrigado por adquirir a GoXtreme WiFi Control câmara de ação. Antes de iniciar o uso de seu producto, leia este manual atentamente para ampliar sua performance e extender a vida útil.

# **Aparência e botões**

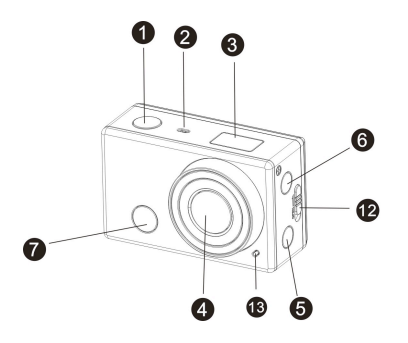

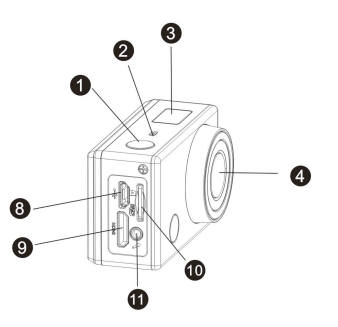

- 1. Botão do obturador 8. Porta micro USB
- 
- 
- 
- 5. Alternar Wi-Fi e indicador de estado 12. Compartimento da bateria abridor
- 6. Botão liga/desliga/modo 13. Luz LED
- 7. Luz de sinal infravermelho
- 
- 2. Microfone 9. Porta mini HDMI
- 3. Ecrã de LCD 10. Ranhura de cartão micro SD
- 4. Lente 11. Microfone externo
	-
	-

# **Ilustração do ecrã LCD**

Ligue sua GoXtreme WiFi Control, e o ecrã de LCD exibirá o seguinte estado e configurações:

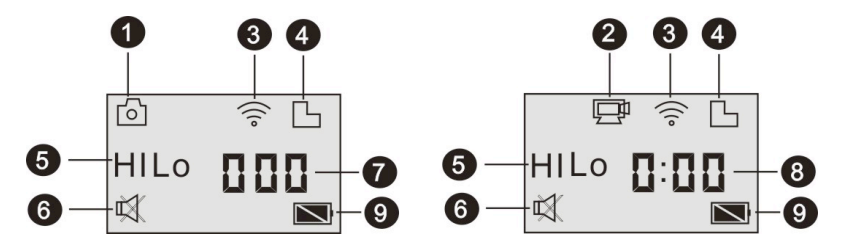

- 1. Modo de câmara
- 2. Modo de gravação de vídeo (padrão)
- 3. Ícone de Wi-Fi (exibido quando activo)
- 4. Ícone do cartão TF (exibido quando carregado)

5. Ícone de resolução:

Em modo de câmara, **HI** significa 8 mega píxels (3264x2448), e no modo de gravação de vídeo, será FHD (1920x1080,30qps);

No modo de câmara, **LO** significa 5 mega píxels (2592x1944), e em modo de gravação de vídeo significa 720P (1280x720.30fps);

**HILO** será somente exibido no modo de gravação de vídeo, significando 720P (1280x720,60qps).

- 6. A função mudo é exibida quando activa, e está desactivada por pré-definição.
- 7. O contador exibe os números até 999.
- 8. O temporizador exibe horas e minutos.
- 9. O ícone da bateria: apresenta o nível actual de carga da bateria.

**Observação:** os ícones acima poderão variar de acordo com o estado da sua GoXtreme WiFi Control.

# **Fluxograma do modo de trabalho**

Após ligar sua GoXtreme WiFi Control, você poderá carregar o botão de ligar/modo para alternar entre os seguintes modos:

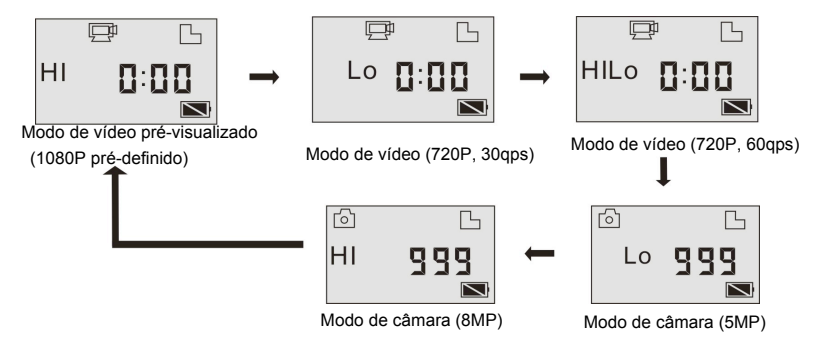

Em modo de vídeo, carregue o botão do obturador para iniciar uma gravação, a luz LED piscará, e

carregue-o novamente para encerrar;

No modo de câmara, carregue o botão do obturador para tirar uma foto.

## **Utilizando sua GoXtreme WiFi Control**

#### **Quando você utilizar sua GoXtreme WiFi Control pela primeira vez, por favor:**

1. Insira um cartão micro SD ou micro SDHC, como apresentado na figura abaixo.

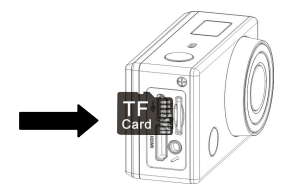

Um cartão de alta velocidade (no mínimo classe 4) é recomendado; **Desligue sua câmara antes de** 

**inserir ou remover o cartão.** 

#### 2. Insira a bateria

Por favor insira a bateria corretamente conforme mostrado na figura.

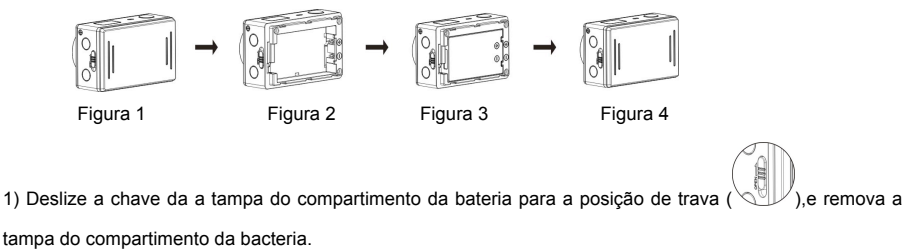

2) + 3) Insira a bateria. Certifique-se que os os eletrodos da bateria estejam de acordo com os símbolos

marcados no interior do compartimento

4) Feche a tampa do compartimento da bateria e trave a chave da tampa na posição de trava

3. Carregando a bateria. A câmara utiliza uma bateria de lítio recarregável. Quando a câmara estiver desligada, conecte-a ao PC através de um cabo USB para recarregar a bateria. **Durante a recarga, o indicador de estado (azul) será accionado, e o indicador desligará quando a recarga estiver finalizada.**

**Observação: quando a câmara estiver ligada, conectá-la ao PC não a recarregará. Ligar/desligar**

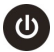

1. Ligar: mantenha o botão  $\left(\mathbf{0}\right)$  carregado por 3 segundos, o ecrã de LCD exibirá "ON" e um aviso

sonoro será ouvido.

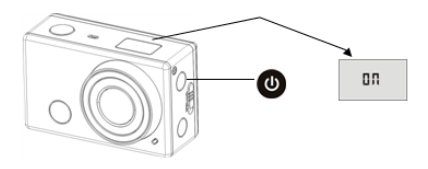

2. Desligar: mantenha o botão (U) carregado por 3 segundos, o ecrã de LCD exibirá "OFF" e um aviso

sonoro será ouvido.

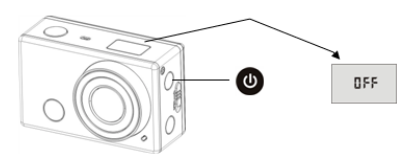

**Observação: a câmara desligará automaticamente se ociosa por 5 minutos.**

# **Iniciando o uso**

**Configuração padrão:** após ligar sua GoXtreme WiFi Control, a configuração padrão será apresentada

como abaixo:

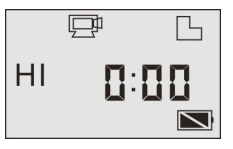

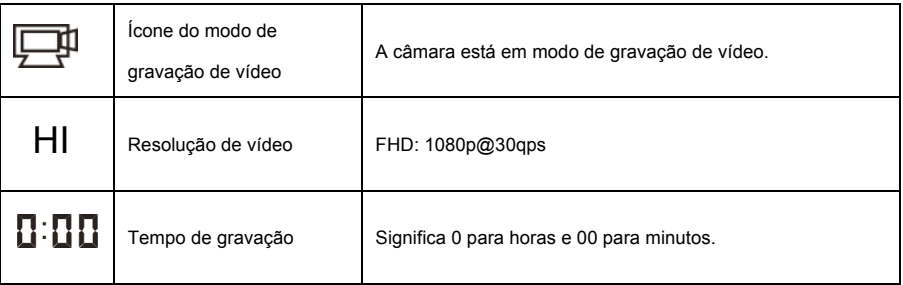

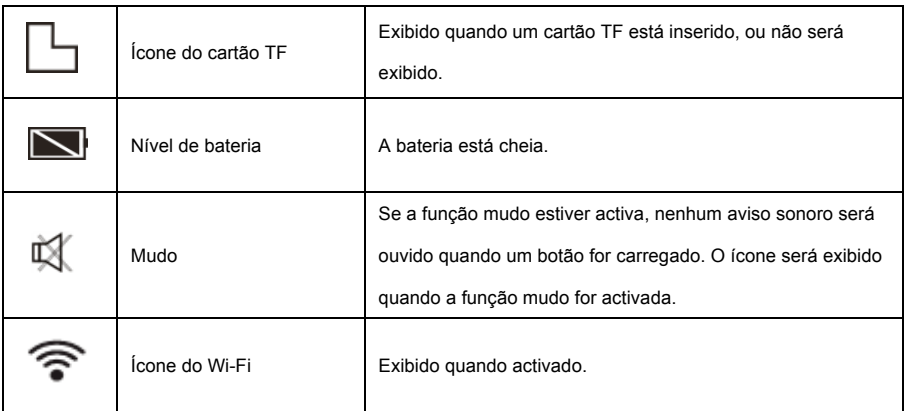

A GoXtreme WiFi Control oferece diferentes modos de captura. Carregue o botão **bu** repetidamente, e

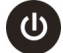

os seguintes modos serão exibidos:

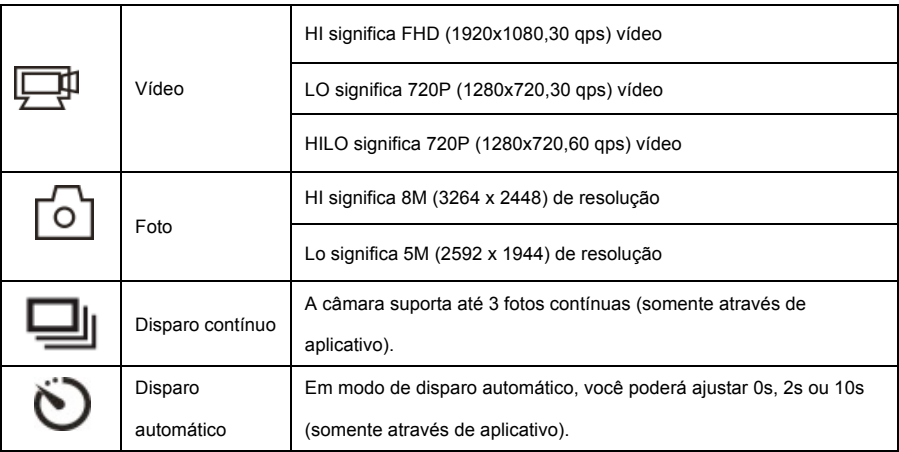

**1. Vídeo**

Para gravar um vídeo, por favor confira se a câmara está em modo de vídeo. Se o ícone  $\Box$  não for exibido no ecrã, carregue o botão  $\bigcirc$  repetidamente até que ele seja exibido. **Iniciando a gravação:** carregue o botão , e os ícones e [:] serão exibidos no ecrã e piscarão. Ao mesmo tempo, o indicador vermelho piscará também, significando que a gravação está em progresso. **Encerrar a gravação:** carregue o botão (170), e os ícones  $\Box$  e [:] exibidos no ecrã pararão de piscar. Ao mesmo tempo, o indicador vermelho parará de piscar também, significando que a gravação foi encerrada. Quando o cartão TF estiver cheio, ou a bateria descarregar, a gravação encerrará automaticamente, e o vídeo gravado será guardado antes da câmara ser desligada. Depois de atingir um tempo máximo de gravação de vídeo de 29 minutos, a câmera irá parar automaticamente. A gravação só pode ser reiniciado manualmente.

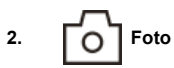

Para tirar fotos, por favor, confira se a câmara está em modo de câmara. Se o ícone  $\boxed{\bigcirc}$  não for

exibido no ecrã, carregue o botão **b** repetidamente até que ele seja exibido.

Carregue o botão ("/o, um aviso sonoro será ouvido e o indicador vermelho piscará, significando

que a foto foi tirada. (Se você tirar mais de 999 fotos, o ecrã exibirá somente 999).

#### **3. Activar/desactivar Wi-Fi**

Por pré-definição, o Wi-Fi estará desactivado. Carregue o botão de Wi-Fi na lateral da câmara DV para activá-lo. Quando iniciando a conexão à rede de Wi-Fi, o indicador piscará, e quando a câmara conectar à uma rede de Wi-Fi, o indicador permanecerá ligado, e o ícone do Wi-Fi será exibido no ecrã. (Para economizar energia, o Wi-Fi será automaticamente desactivado se não conectar após 30 segundos).

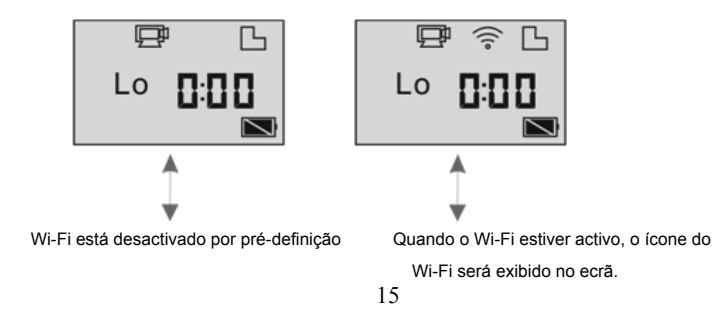

#### **4. Activar/desactivar a função mudo**

O aviso sonoro está activado por pré-definição. Nos modos de vídeo e foto, mantenha carregado o botão do obturador para desactivar o aviso sonoro e o indicador da função mudo será exibido no ecrã.

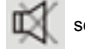

Na função mudo, o ícone  $\Box$  será exibido no ecrã; mantenha carregado o botão do obturador

novamente para desactivar a função mudo.

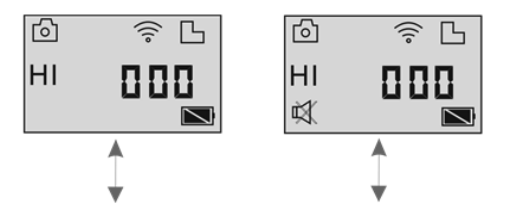

O aviso sonoro é pré-definido.

16 Quando a função mudo está activada, o ícone da função mudo será exibido no ecrã.

#### **5. Conectar a HDTV**

5.1 Conecte a câmara a HDTV através de cabo HDMI (opcional).

Se você precisa transferir imagem e áudio para reprodução em HDTV, insira o cabo HDMI na câmara com o conector correspondente, e a outra parte (saída) à entrada HD de sua HDTV, como apresentado na figura abaixo:

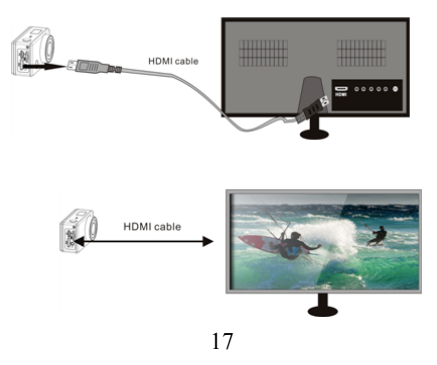

**Observação: antes de conectar ou remover o cabo HDMI, por favor, primeiramente encerre a gravação de vídeo, a reprodução e desactive o Wi-Fi.** 

5.2 Quando a HDTV estiver conectado, a câmara entrará no modo de reprodução, e o ecrã será exibido como abaixo:

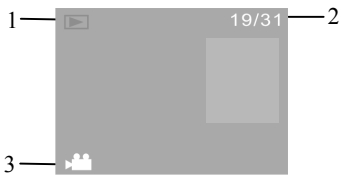

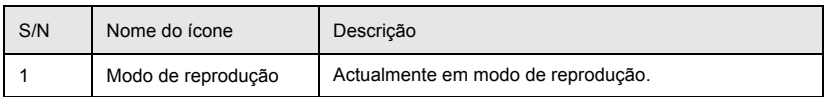

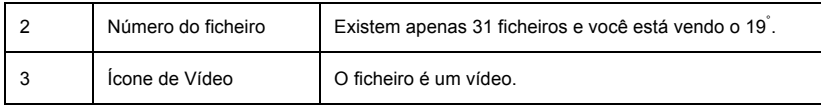

Em modo de reprodução, carregue o botão ligar (U) para alternar entre fotos e vídeos. Quando

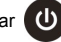

houver diversas fotos ou vídeos, carregue o botão Wi-Fi  $(\text{ }\\ \circledast)$  para seleccionar a foto ou vídeo.

Quando um ficheiro de vídeo é seleccionado, carregue o botão do obturador **para reproduzir**,

e carregue o botão do obturador novamente para encerrar a reprodução.

No modo de reprodução, mantenha carregado o botão do obturador ("Vo), e uma solicitação para

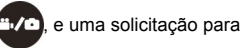

excluir ou formatar o ficheiro será exibida. Carregue o botão de WiFi (e) para alternar entre

excluir ou formatar, e então carregue o botão ligar para seleccionar **sim** ou **não**, e carregue o

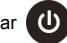

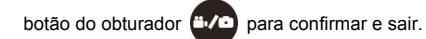

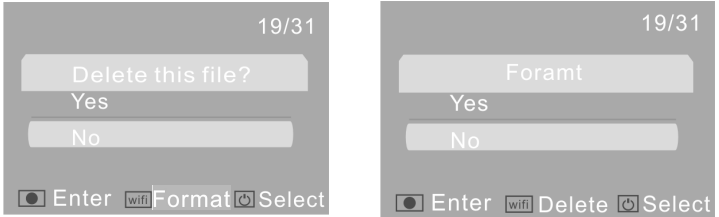

#### **6. Conectar ao PC**

6.1 Ligue a câmara e conecte-a à porta USB de seu PC através do cabo USB. A câmara acederá ao modo

U-disk e o ecrã LCD será exibido, após conectar, conforme a figura abaixo:

$$
\mathsf{PLU}
$$

Agora você poderá visualizar as fotos e vídeos tirados com sua câmara em seu PC. **Observação: após conectar a câmara ao PC para aceder ao modo U-disk, você visualizará os dois discos removíveis exibidos em Meu Computador no Windows. Um é o cartão TF, armazenando todas as fotos e vídeos gravados pelo usuário; o outro disco armazena as informações dos ficheiros do sistema, incluíndo o ficheiro chamado SSID\_PW.CFG, contendo a identificação do ponto de acesso (PA) de sua câmara e a palavra-passe para o PA. Os usuários poderão visualizar esta informação, mas não poderão modificar, excluir ou formatá-la.** 

6.2 No modo U-disk (modo PCU), carregue o botão do obturador para alternar ao modo de web cam

(modo PCC), e o ecrã de LCD será exibido como abaixo:

$$
\mathsf{PLE}
$$

Agora você poderá iniciar sua web cam através do aplicativo. Para retornar ao modo U-disk (modo

PCU), carregue o botão **in/o** novamente.

**Observação: o driver para o modo web cam não é requerido (modo PCC) na versão Windows** 

**XP (SP3) ou superior.**

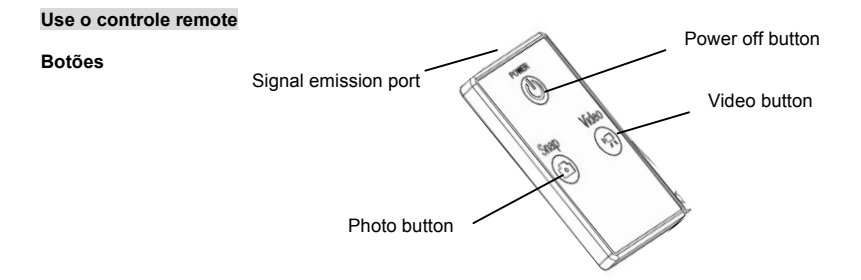

#### **Use o controle remote**

Use o controle remoto para gravar vídeos, tirar fotos e ativar/ desativar funções sem operar a câmara em si. Ao usar o controle remoto, direcione seu sinal para o receptor de sinal com luz infravermelha da câmara. Assim será possível gravar vídeos, tirar fotos e desligar a câmara através dos botões correspondentes.

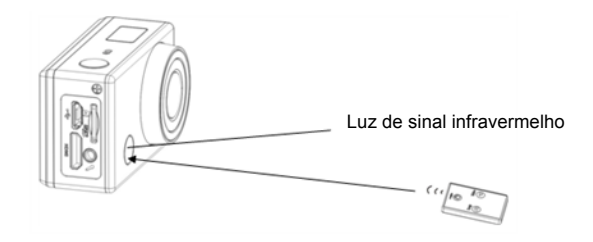

# **Aplicativo (para Android e iOS)**

- **1. Como instalar o aplicativo**
- 1.1 Procure por "SYMAGIX" na "Google Play" (para sistemas Android), ou escaneie o código QR

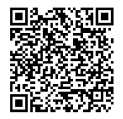

impresso na caixa para encontrar o aplicativo e instalá-lo de acordo com as instruções.

1.2 Procure por "SYMAGIX" na loja de aplicativos (para iOS) ou escaneie o código QR

impresso na caixa para encontrar o aplicativo e instalá-lo de acordo com as instruções.

- **2. Aplicativo para Android**
- 2.1 Instale "SYMAGIX APP" (disponibilizado pelo revendedor ou através da internet) em seu telemóvel

Android ou tablet. Quando a instalação estiver completa, o ecrã de LCD exibirá .

- 2.2 Insira o cartão TF e ligue a câmara, e então carregue o botão de Wi-Fi para activá-lo. Agora você poderá visualizar o ícone de Wi-Fi no ecrã de LCD.
- 2.3 Active o Wi-Fi em seu telemóvel Android ou tablete e procure por sinal de ponto de acesso (PA) de conexão sem fio "GoXtreme WiFi Control", e então conecte-o à sua câmara, até que o sistema exiba a mensagem "conectado com sucesso".

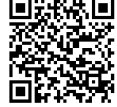

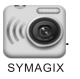

Observação: enquanto conectando à sua câmara pela primeira vez, você precisará aceder a palavra-passe "1234567890". Não será necessário inserir a palavra-passe novamente uma vez que você já tenha conectado previamente.

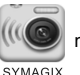

2.4 Clique no ícone (IIIC) na lista de aplicativos do seu telemóvel Android ou tablete para abrí-lo. Agora

você poderá visualizar as imagens enviadas por sua câmara em seu telemóvel ou tablet e iniciar o uso.

A interface de operação será exibida como na figura abaixo.

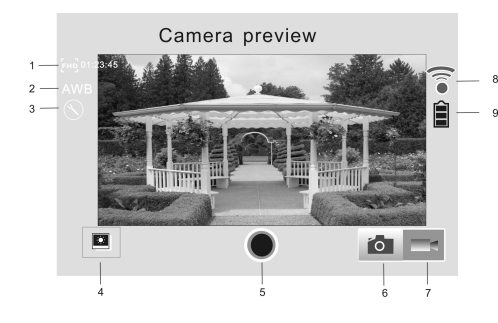

- 1. Resolução de vídeo
- 2. Balanço de branco
- 3. Configuração (acede ao menu)
	- 4. Acede à reprodução
	- 5. Botão do obturador
	- 6. Modo de foto
	- 7. Modo de vídeo
	- 8. Ícone de sinal de Wi-Fi
	- 9. Ícone da bateria

## **3. Aplicativo para iOS**

3.1 Instale "SYMAGIX APP" (disponibilizado pelo revendedor ou através da internet) em seu telemóvel iOS

ou tablete. Quando a instalação estiver completa, o ecrã de LCD exibirá o ícone . SYMAGIX

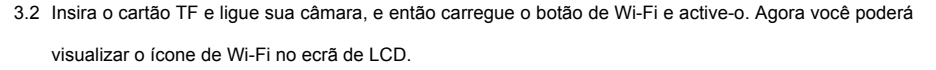

3.3 Active o Wi-Fi em seu telemóvel Android ou tablete e procure por sinal de ponto de acesso (PA) de conexão sem fio "GoXtreme WiFi Control", e então conecte-o à sua câmara, até que o sistema exiba a mensagem "conectado com sucesso".

Observação: enquanto conectando à sua câmara pela primeira vez, você precisará aceder a palavra-passee "1234567890". Não será necessário inserir a palavra-passe novamente uma vez que você já tenha conectado previamente.

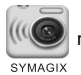

3.4 Clique no ícone **tras ina lista de aplicativos de seu telemóvel iOS ou tablete para abrí-lo. Agora você** 

poderá visualizar as imagens enviadas por sua câmara em seu telemóvel ou tablet e iniciar o uso. A interface de operação será exibida como na figura abaixo.

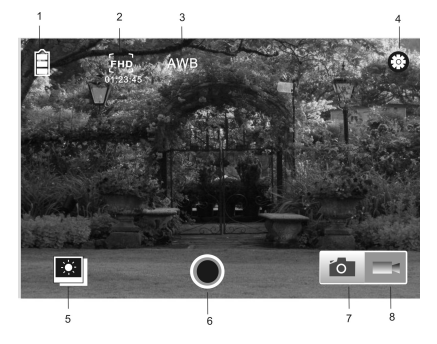

- 1. Ícone da bateria
- 2. Resolução de vídeo
- 3. Balanço de branco
- 4. Configuração (acede ao menu)
- 5. Acede à reprodução
- 6. Botão do obturador
- 7. Modo de foto
- 8. Modo de vídeo

#### **Observação:**

- **1. Um cartão TF deverá ser inserido se você precisar tirar uma foto, gravar vídeo ou descarregar ficheiros.**
- **2. O indicador de Wi-Fi permanecerá ligado quando estiver conectado à câmara.**

# **NOTE**:

Utilize cartões microSD de até 32GB, mínimo Class6 (não incluído).

Os tempos de gravação dependem de resolução.

Tempo de vida útil da bateria - dependendo das configurações e temperatura exterior - até 90 min. em condições ideais.

Before using your camera in the water please verify that all lids and locks are tightly closed and sealed on the camera and the underwater case.

After use, clean the housing of salt and chlorine water and then let it dry.

The camera should not be exposed to large temperature and humidity differences to avoid condensation inside the housing or behind the lens.

After underwater use, the case must be kept open to avoid condensation or rust.

# **DECLARAÇÃO DE CONFORMIDADE**

*A easypix declara que o producto GoXtreme WiFi Control está em conformidade com todos os requisitos essenciais da Directiva 1999/5/EC. A declaração de conformidade poderá ser descarregada aqui: http://www.easypix.info/download/pdf/doc\_goxtreme\_wifi\_control.pdf*

*Para auxílio técnico, por favor, visite nossa área de suporte em: www.easypix.eu*

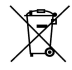

*Only EU* 

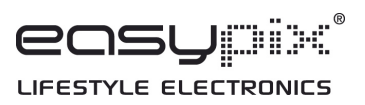